# Звонки в браузере с поддержкой WebRTC

# Описание

Web Call Server поддерживает аудио и видеозвонки из браузера на SIP устройства, PBX серверы, SIP-GSM-шлюзы, VoIP конференции и другие устройства с поддержкой протокола SIP. Таким образом, веб-приложение в браузере может работать, как программный телефон с поддержкой протокола SIP, принимать и инициировать голосовые и видеозвонки.

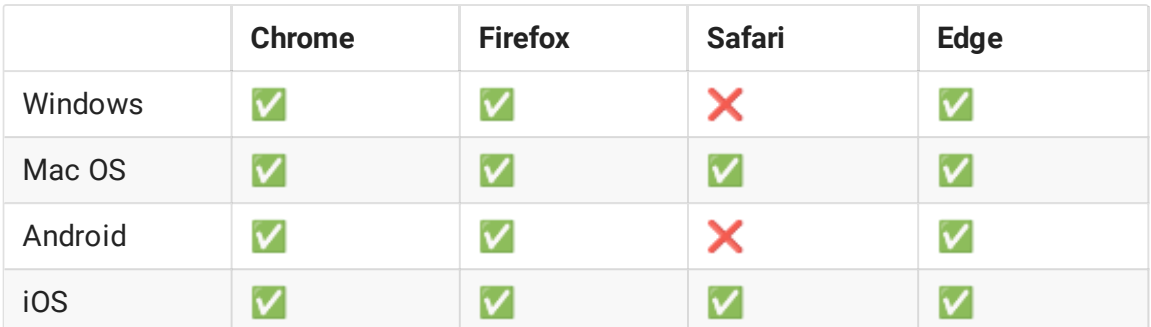

### Поддерживаемые платформы и браузеры

### Поддерживаемые протоколы

- WebRTC
- $\cdot$  RTP
- $\cdot$  SIP

### Поддерживаемые кодеки

- H.264
- $\cdot$  VP8
- $G.711$
- Speex
- $G.729$
- Opus

### Поддерживаемые SIP функции

- DTMF
- Удержание звонка
- Перевод звонка

SIP функции управляются при помощи WebSDK.

### Схема работы

### **1. SIP-сервер как прокси-сервер для передачи вызовов и RTP медиа**

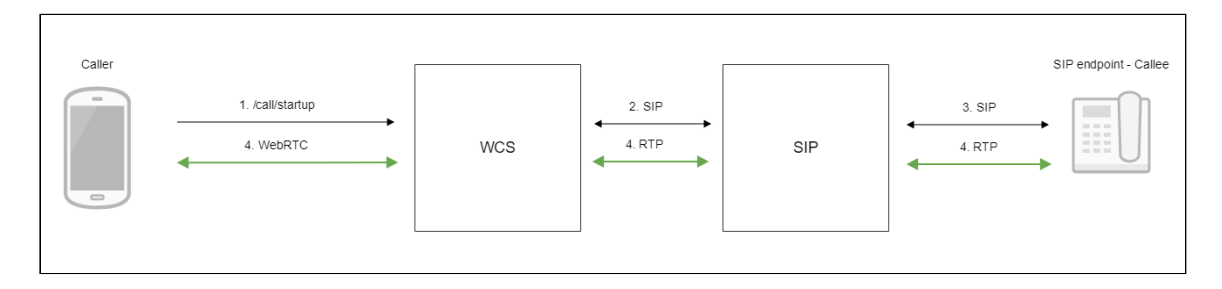

- 1. Браузер начинает звонок с помощью WebSDK
- 2. WCS соединяется с SIP-сервером
- 3. SIP-сервер соединяется с SIP-устройством, принимающим звонок
- 4. Браузер и SIP-устройство обмениваются аудио- и видеопотоками
- **2. SIP-сервер только как сервер для передачи вызовов**

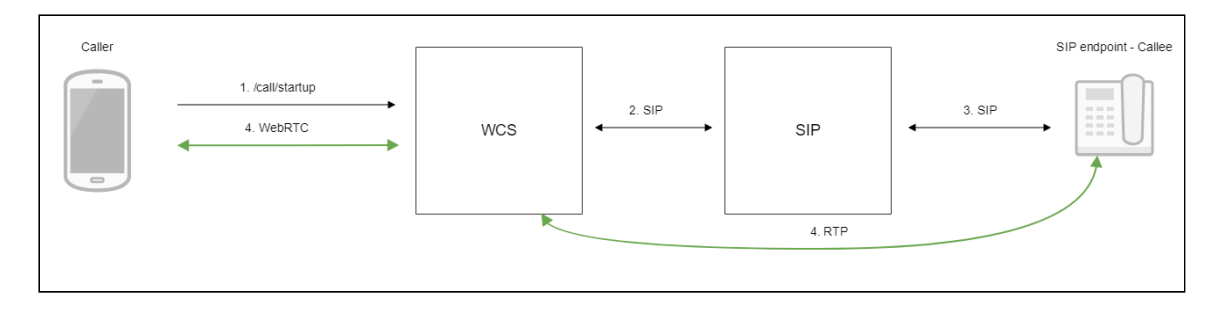

- 1. Браузер начинает звонок с помощью WebSDK
- 2. WCS соединяется с SIP-сервером
- 3. SIP-сервер соединяется с SIP-устройством, принимающим звонок
- 4. Браузер и SIP-устройство обмениваются аудио- и видеопотоками

Последовательность выполнения операций

Ниже описана последовательность вызовов при использовании примера Phone для создания звонка

#### [phone.html](https://github.com/flashphoner/flashphoner_client/blob/c306c1bbf49bfcbd8e24be927ae95f63b7dbaaba/examples/demo/sip/phone/phone.html)

#### [phone.js](https://github.com/flashphoner/flashphoner_client/blob/c306c1bbf49bfcbd8e24be927ae95f63b7dbaaba/examples/demo/sip/phone/phone.js)

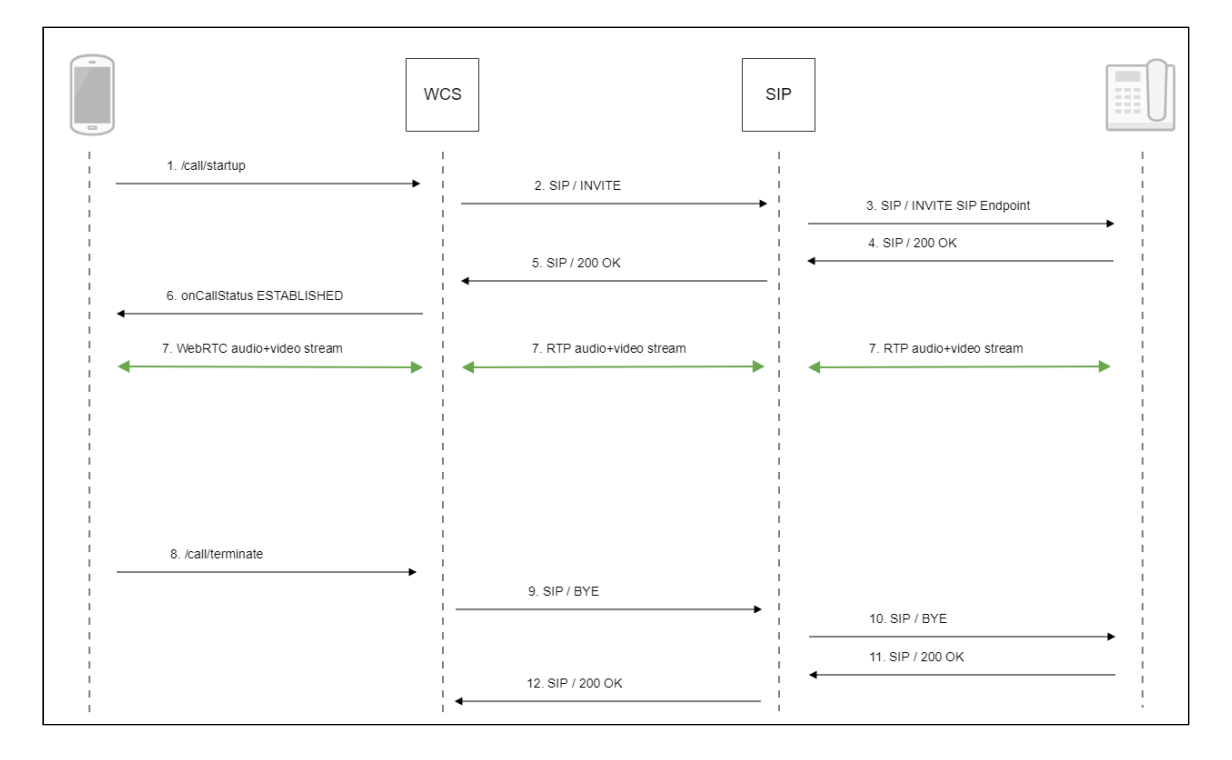

1. Создание звонка при помощи WebSDK: Session.createCall(), Call.call() [code](https://github.com/flashphoner/flashphoner_client/blob/c306c1bbf49bfcbd8e24be927ae95f63b7dbaaba/examples/demo/sip/phone/phone.js#L138)

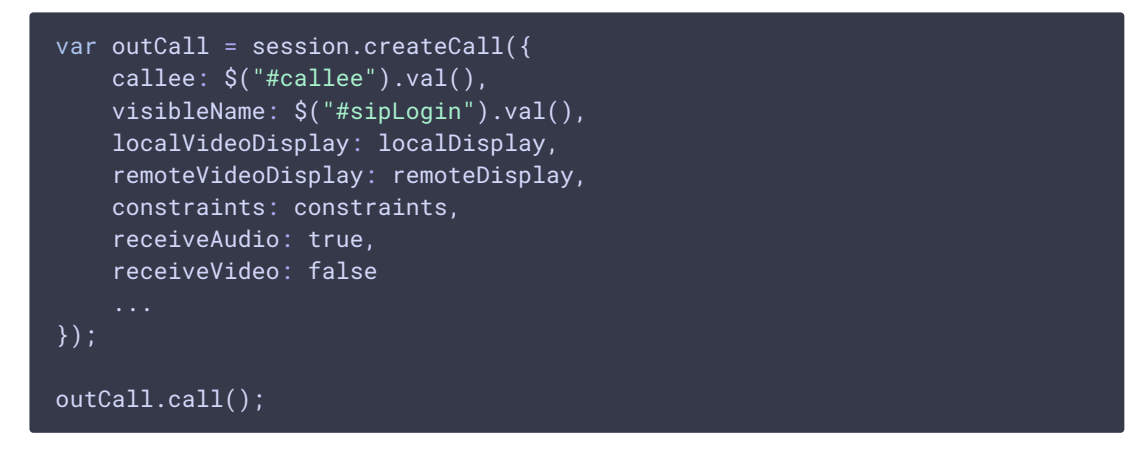

- 2. Отправка SIP INVITE на SIP сервер
- 3. Отправка SIP INVITE на SIP устройство
- 4. Получение подтверждения от SIP устройства
- 5. Получение подтверждения от SIP сервера
- 6. Получение от сервера события, подтверждающего успешное соединение CALL\_STATUS.ESTABLISHED [code](https://github.com/flashphoner/flashphoner_client/blob/c306c1bbf49bfcbd8e24be927ae95f63b7dbaaba/examples/demo/sip/phone/phone.js#L138)

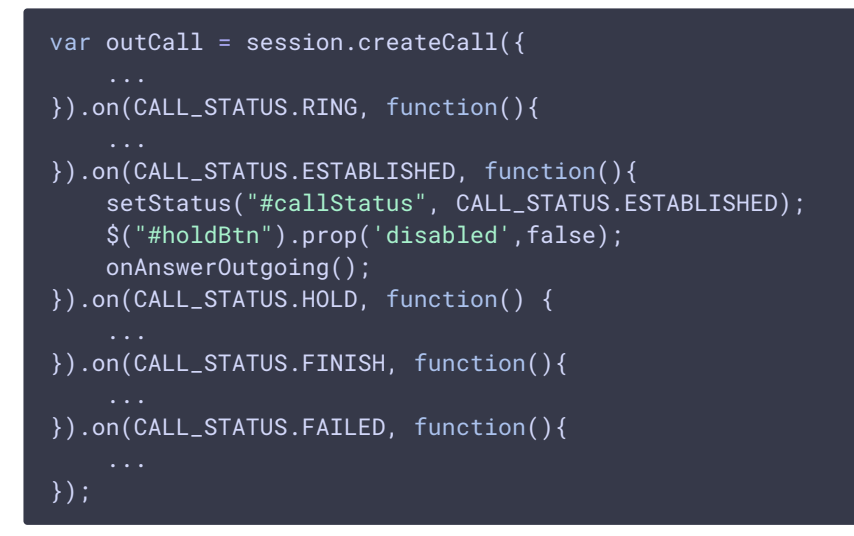

- 7. Стороны звонка обмениваются аудио- и видеопотоками
- 8. Завершение звонка

### Call.hangup() [code](https://github.com/flashphoner/flashphoner_client/blob/c306c1bbf49bfcbd8e24be927ae95f63b7dbaaba/examples/demo/sip/phone/phone.js#L173)

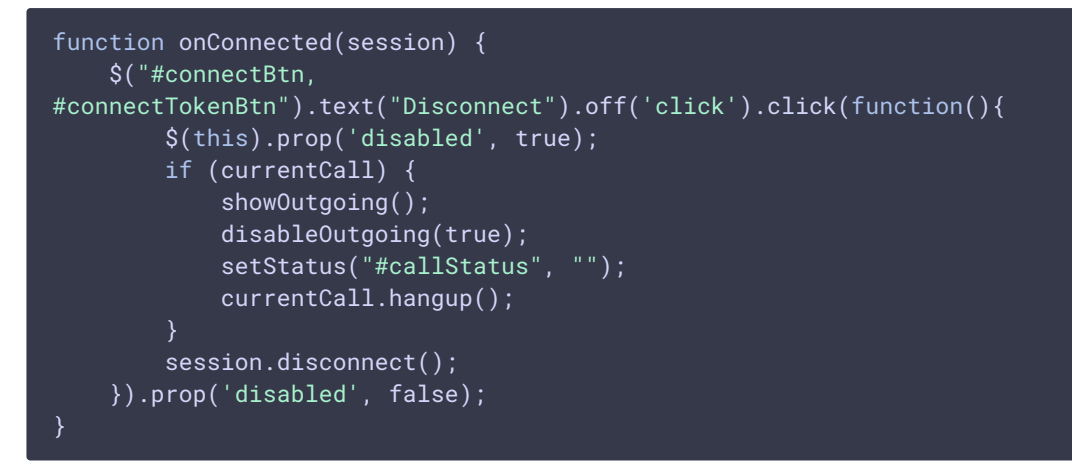

- 9. Отправка SIP BYE на SIP-сервер
- 10. Отправка SIP BYE на SIP-устройство
- 11. Получение подтверждения от SIP-устройства
- 12. Получение подтверждения от SIP-сервера

## Тестирование

### Исходящий звонок из браузера на SIP-устройство

- 1. Для тестирования используем:
	- два SIP-аккаунта;
	- веб-приложение [Phone](https://demo.flashphoner.com/client2/examples/demo/sip/phone-video/phone-video.html) Video для совершения звонка;
- программный телефон для ответа на звонок.
- 2. Откройте веб-приложение Phone Video. Введите данные SIP-аккаунта, звонящего из браузера:

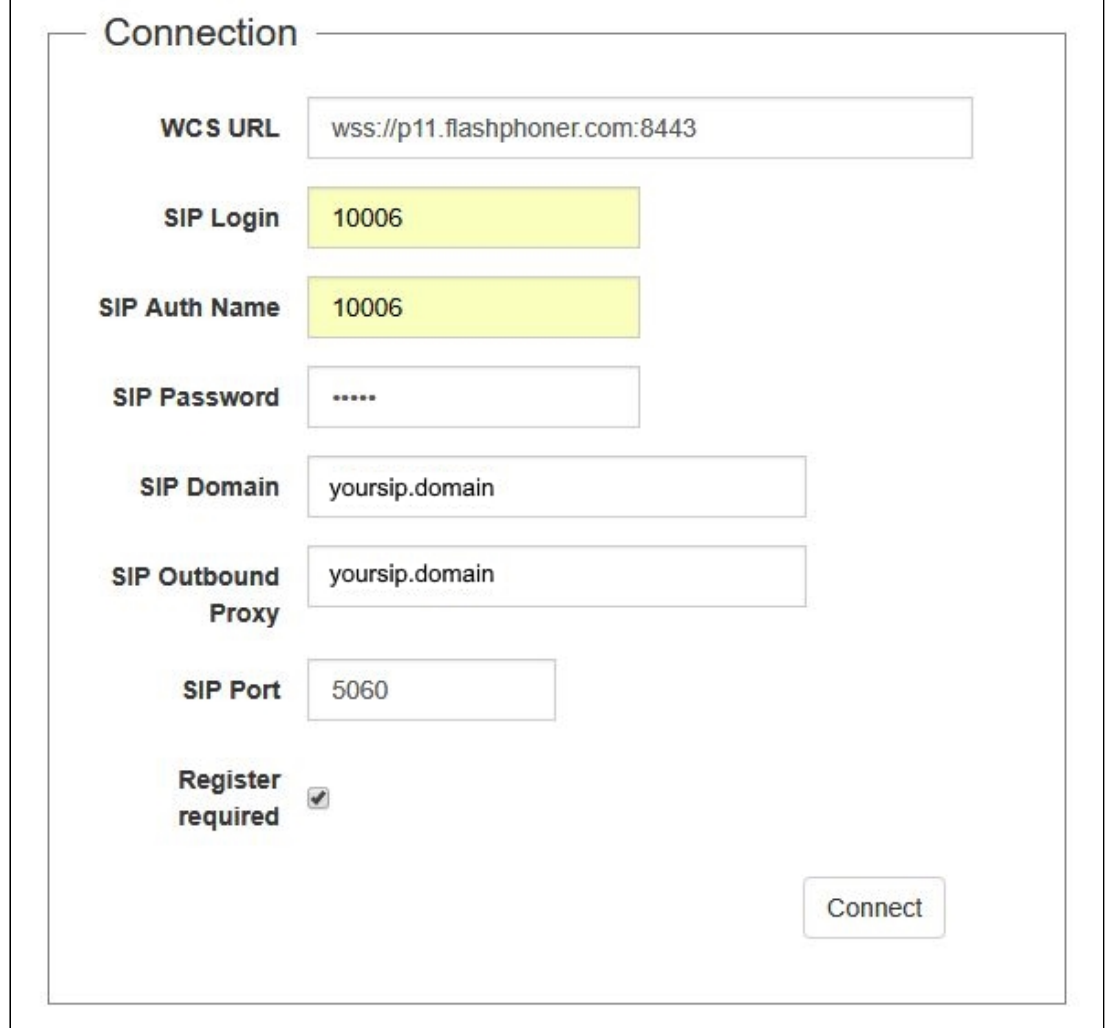

3. Запустите программный телефон, введите данные SIP-аккаунта, принимающего звонок:

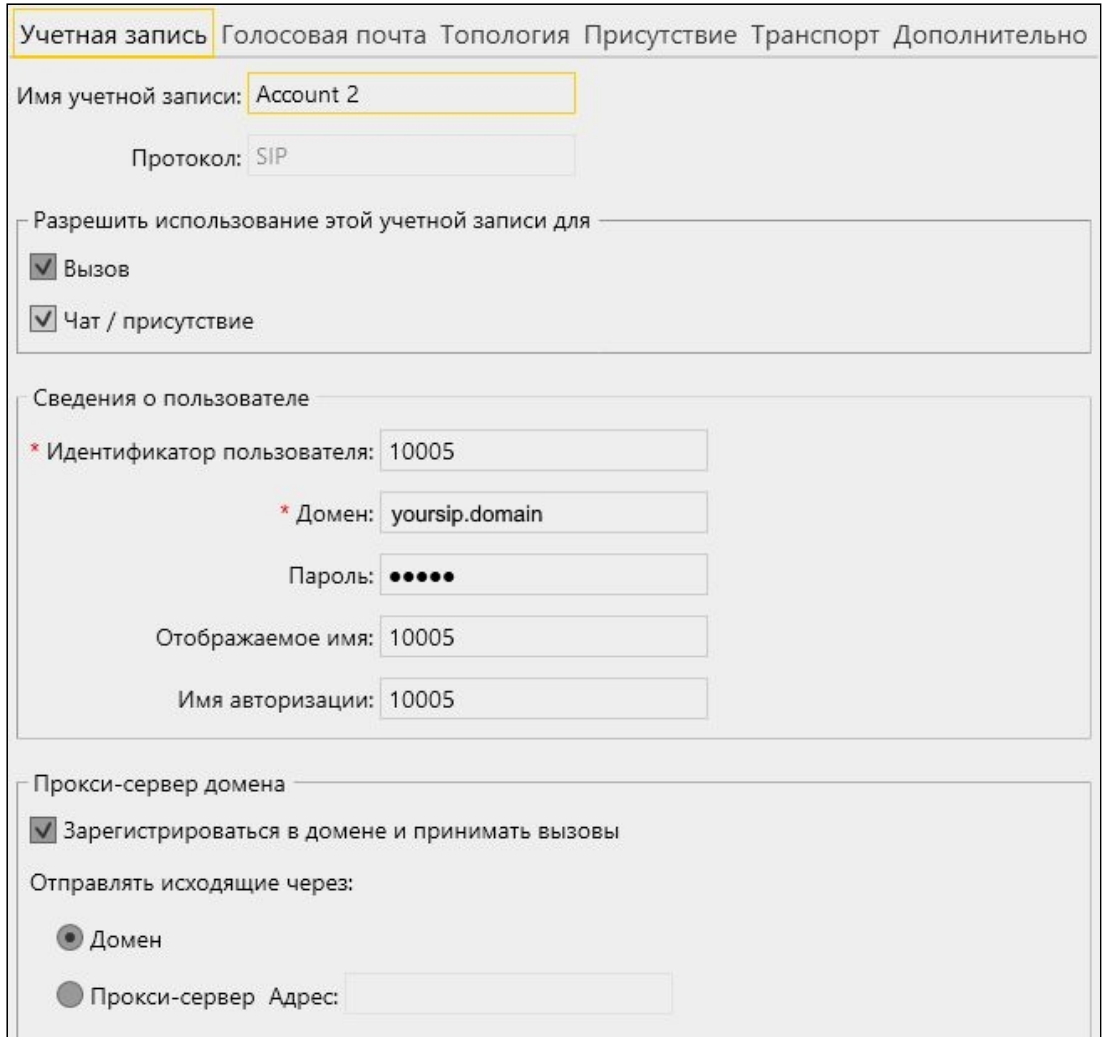

4. Нажмите в браузере кнопку Connect , будет установлено соединение с сервером. Затем введите идентификатор SIP-аккаунта, принимающего звонок, и нажмите кнопку Call :

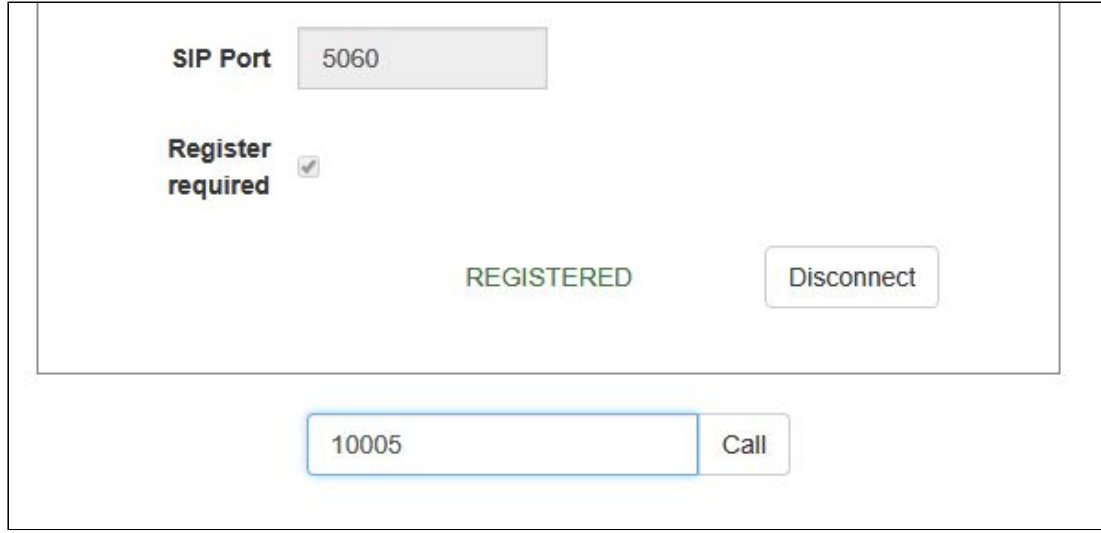

5. Примите звонок в программном телефоне, нажав кнопку ответа на звонок с использованием видео:

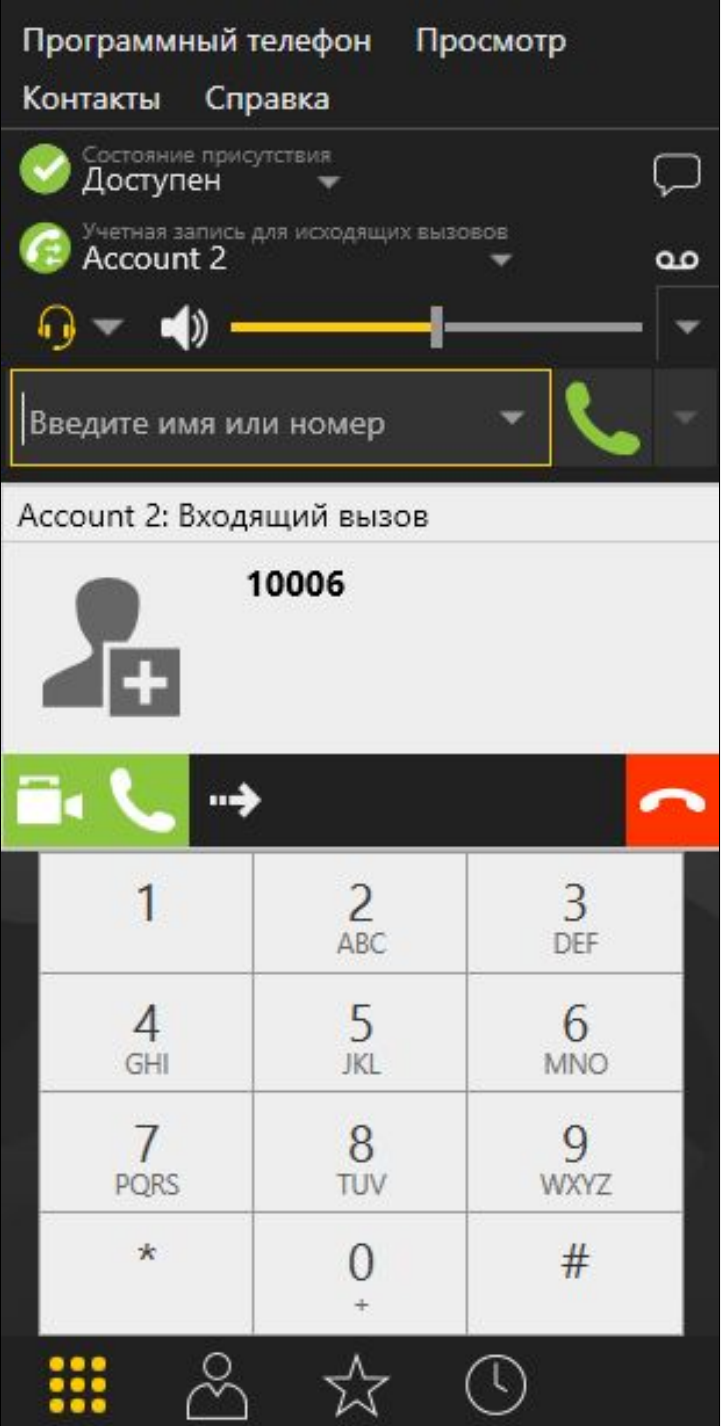

| Программный телефон Просмотр<br>Контакты<br>Справка |                       |                 |    |
|-----------------------------------------------------|-----------------------|-----------------|----|
| Состояние присутствия<br>На телефоне                |                       |                 |    |
| Учетная запись для исходящих вызовов<br>Account 2   |                       |                 | مە |
| $\rightarrow$ $\blacktriangleleft$<br>60            |                       |                 |    |
| Введите имя или номер                               |                       |                 |    |
| 00:00:21<br>Account 2: Вызов установлен             |                       |                 |    |
| 10006 (Видео)                                       |                       |                 |    |
| ٠                                                   | 向 少                   |                 |    |
|                                                     | $\overline{2}$<br>ABC | 3<br>DEF        |    |
| 4<br>GHI                                            | 5<br><b>JKL</b>       | 6<br><b>MNO</b> |    |
| <b>PQRS</b>                                         | 8<br>ΓUV              | <b>WXYZ</b>     |    |
| $\star$                                             |                       | #               |    |
| ▒<br>Ő,                                             |                       |                 |    |

В отдельном окне отобразится видео, транслируемое из браузера:

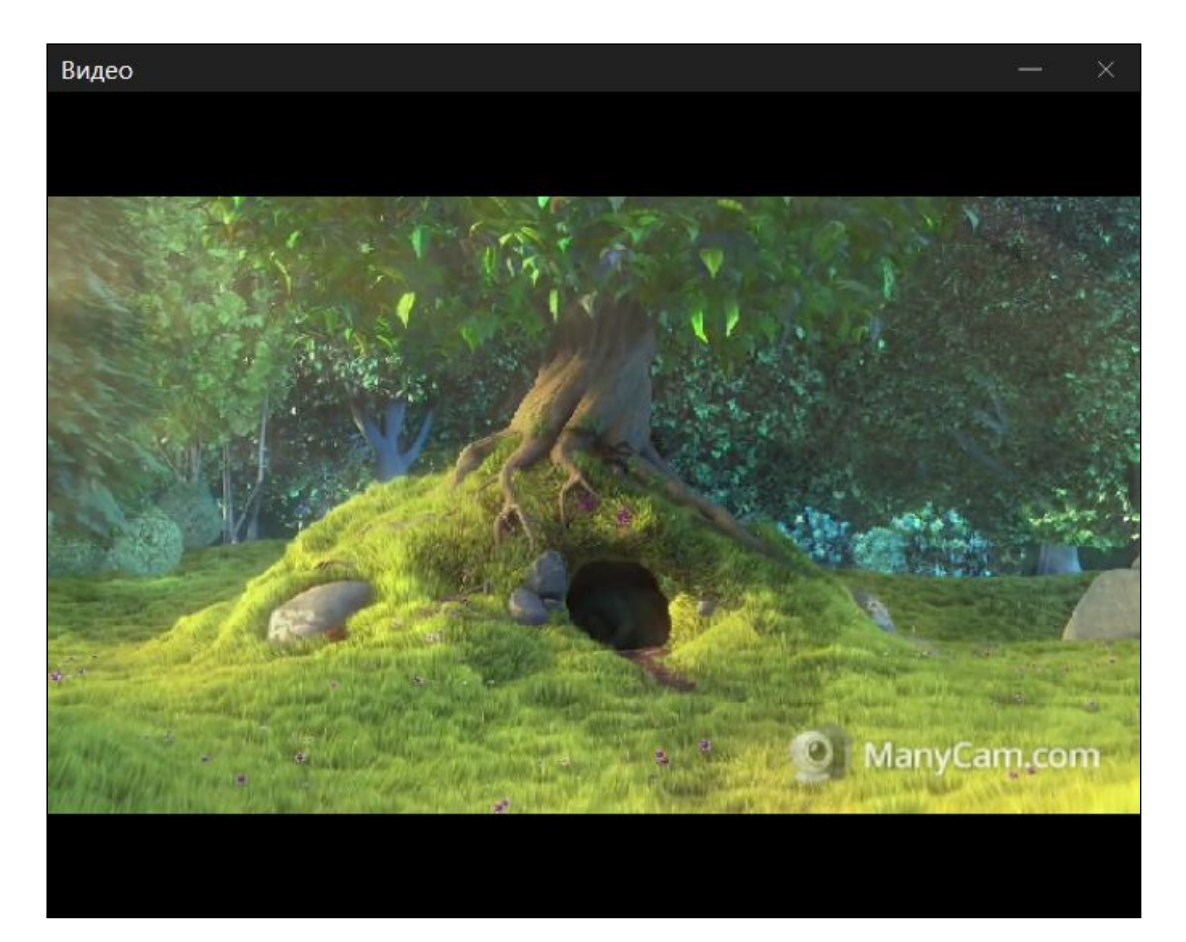

6. В браузере также отобразится видео:

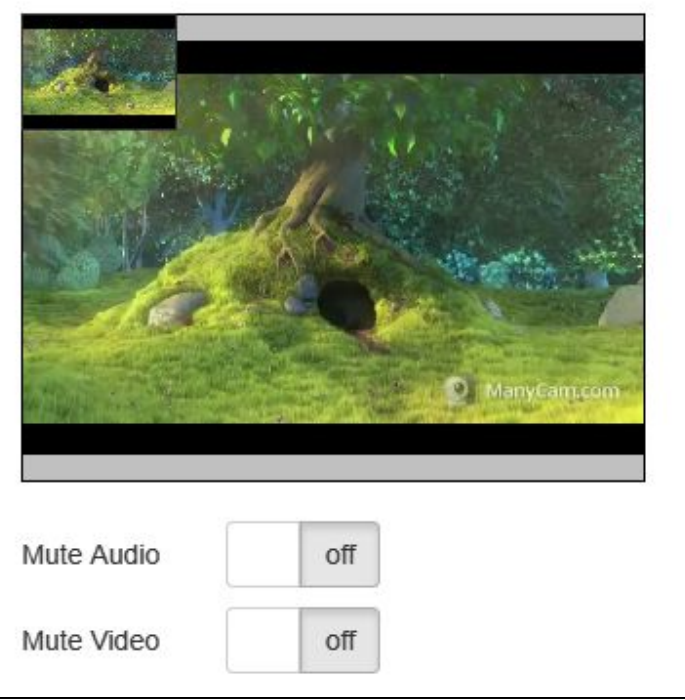

7. Для завершения звонка нажмите кнопку Hangup в браузере, либо кнопку завершения звонка в программном телефоне.

## Прием входящего звонка с SIP-устройства в браузере

- 1. Для тестирования используем:
	- два SIP-аккаунта;
	- программный телефон для совершения звонка;
	- веб-приложение [Phone](https://demo.flashphoner.com/client2/examples/demo/sip/phone-video/phone-video.html) Video для ответа на звонок.
- 2. Откройте веб-приложение Phone Video. Введите данные SIP-аккаунта, принимающего звонок в браузере:

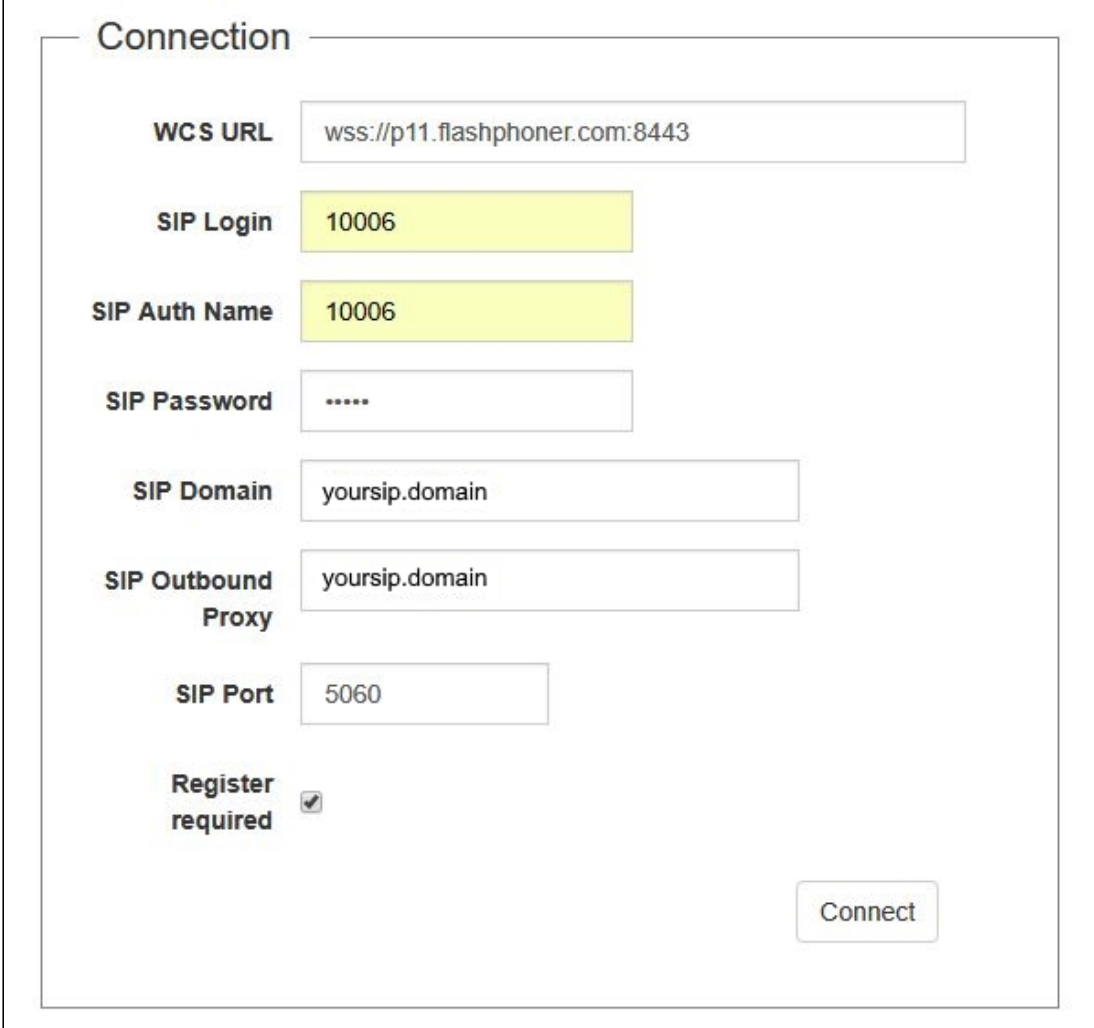

Нажмите в браузере кнопку Connect, будет установлено соединение с WCS сервером.

3. Запустите программный телефон, введите данные звонящего SIP-аккаунта:

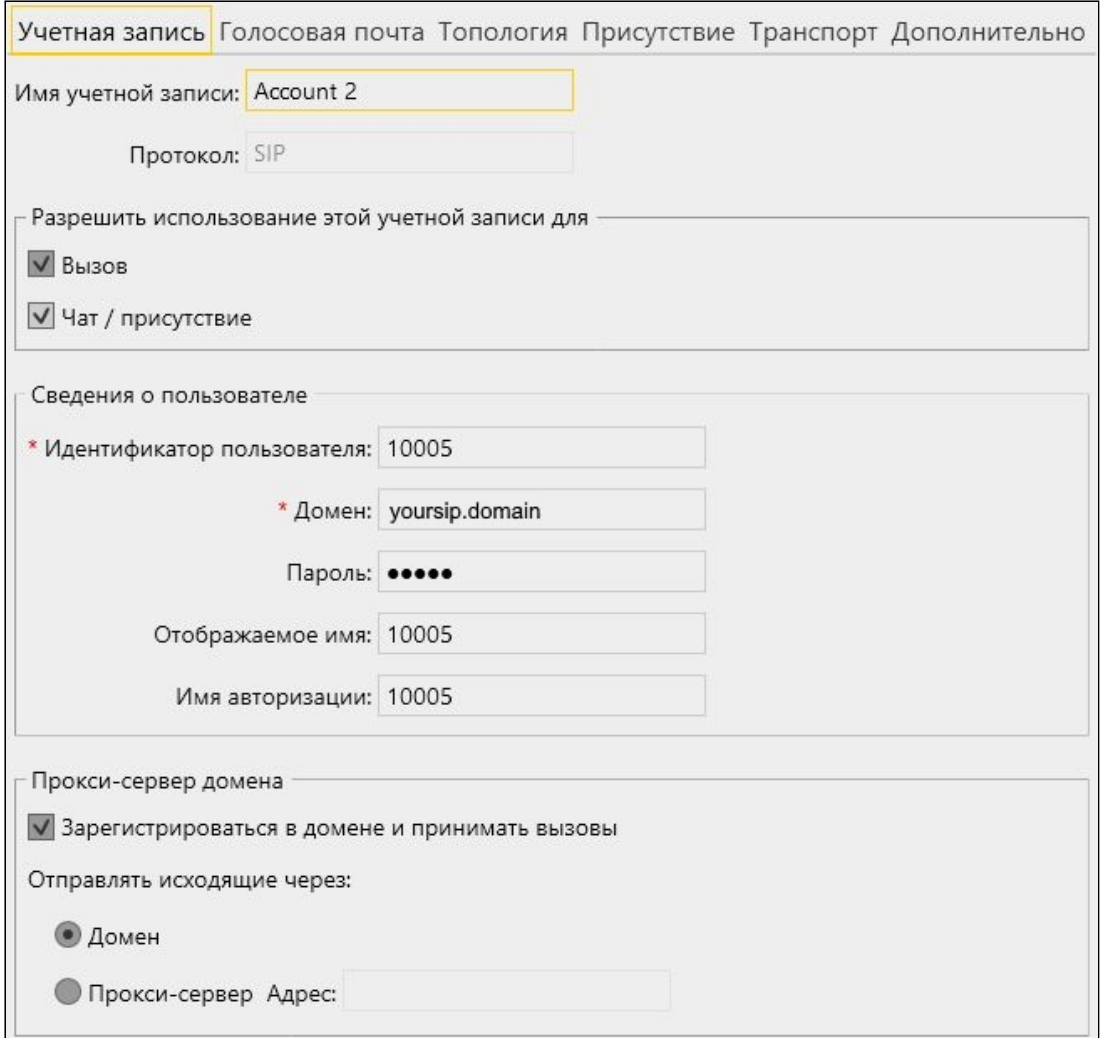

4. В программном телефоне введите идентификатор SIP-аккаунта, принимающего звонок, и нажмите кнопку вызова:

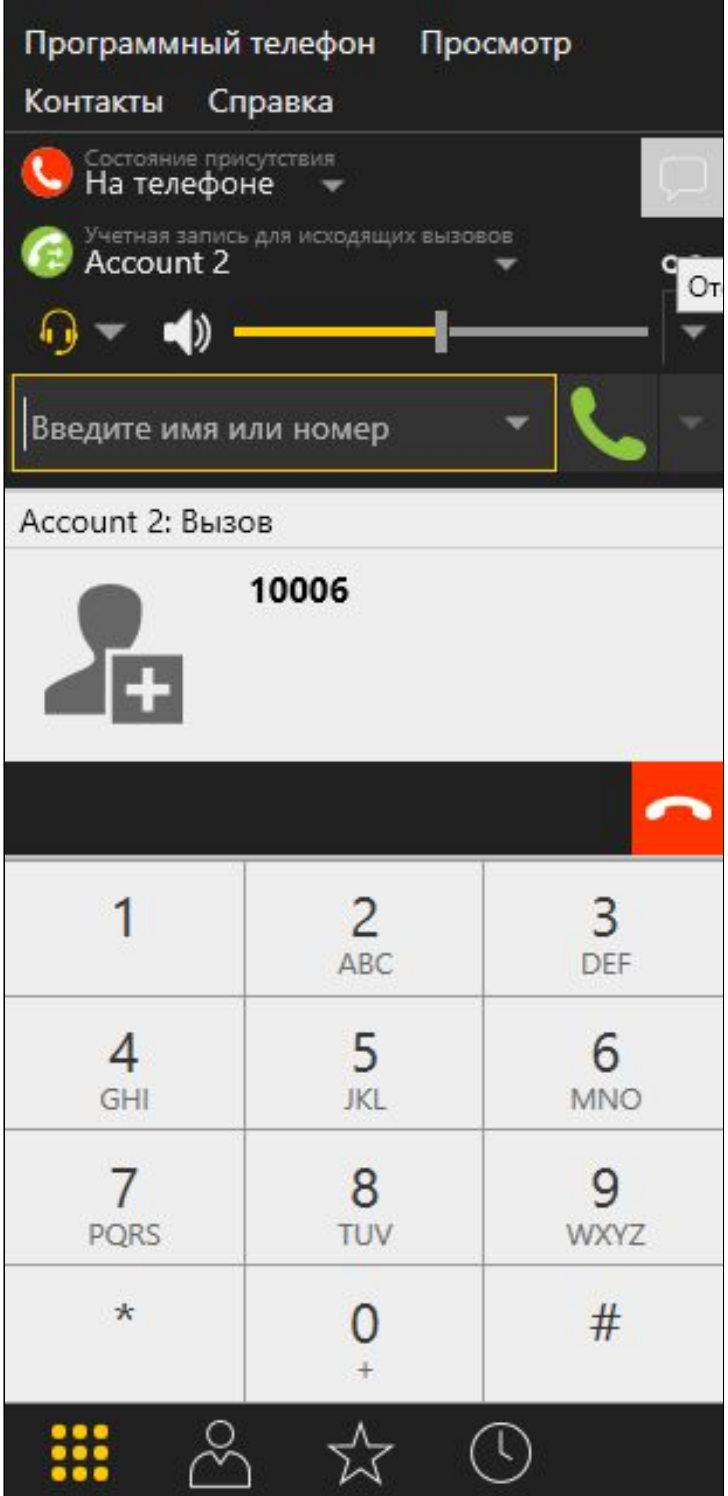

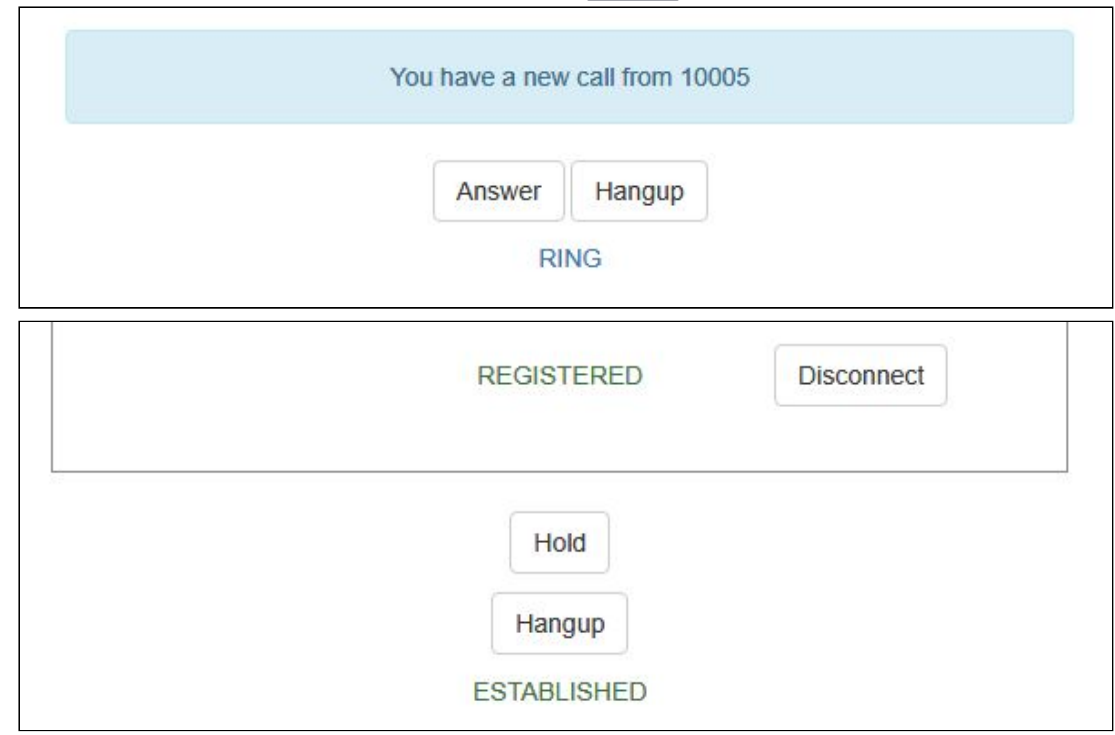

5. Примите звонок в браузере, нажав кнопку Answer :

6. В браузере отобразится видео:

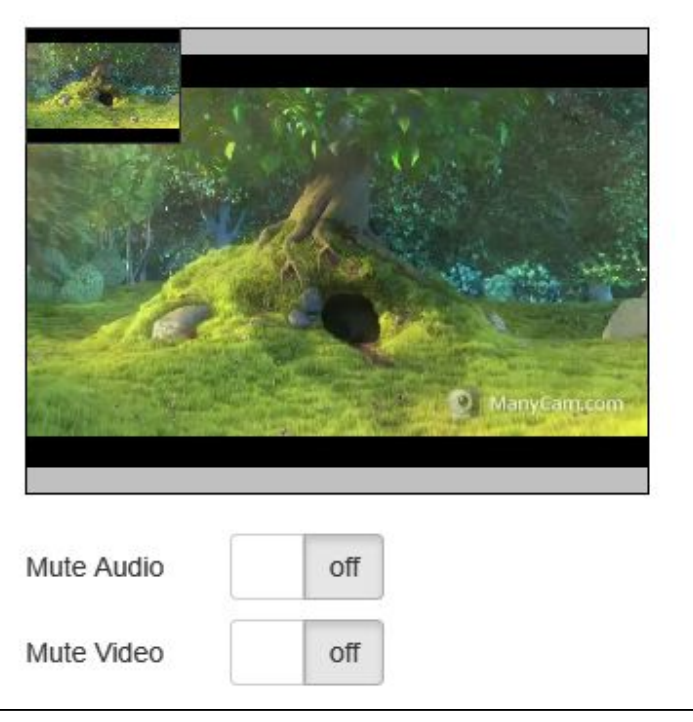

7. В отдельном окне программного телефона также отобразится видео, транслируемое из браузера:

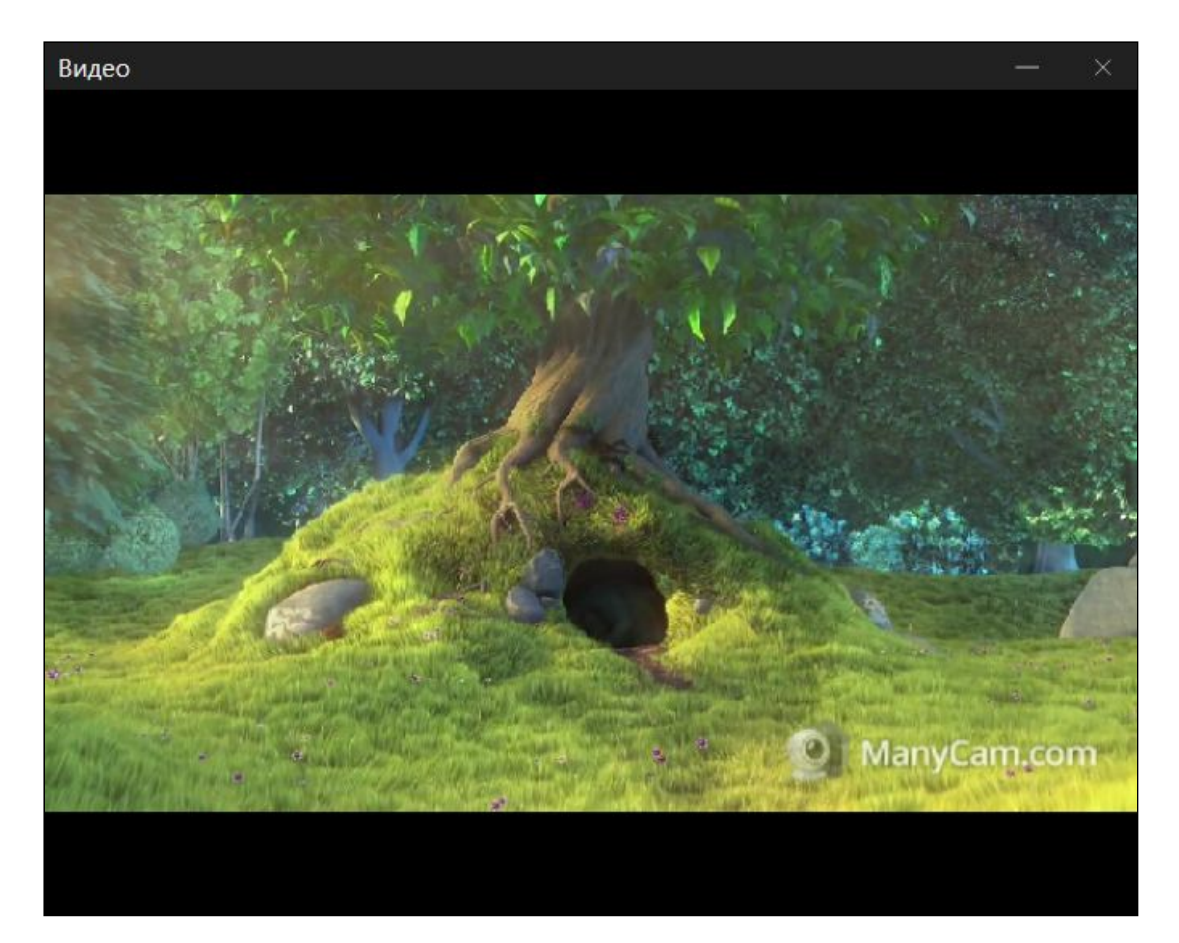

8. Для завершения звонка нажмите кнопку Hangup в браузере, либо кнопку завершения звонка в программном телефоне

# Управление камерой, микрофоном и устройствами вывода звука

### Выбор и переключение устройств ввода и вывода

Как и при захвате [видеопотока](file:///opt/TeamCityAgent/work/e8d9ff752ef6fac0/site/ru/WCS52/Streaming_video_functions/Stream_capturing_and_publishing_to_the_server/Managing_camera_and_microphone/), при совершении звонка из браузера можно выбрать камеру, микрофон и (только в браузере Chrome) устройство вывода звука. Кроме того, устройства можно переключать во время звонка.

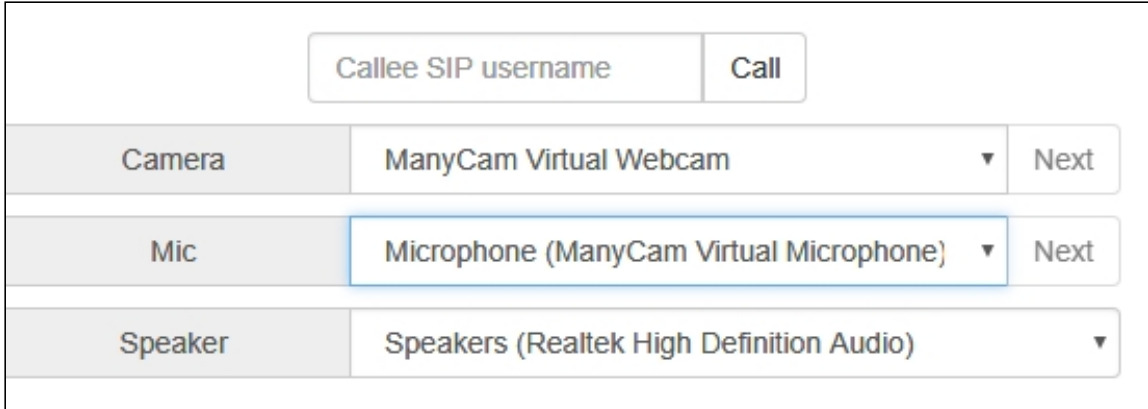

1. Выбор камеры, микрофона, устройства вывода звука [code](https://github.com/flashphoner/flashphoner_client/blob/a8b37d4c2e98f71b7d74852018aafc408b8ab115/examples/demo/sip/phone-video/phone-video.js#L77)

```
Flashphoner.getMediaDevices(null, true,
MEDIA_DEVICE_KIND.ALL).then(function (list) {
    for (var type in list) {
        if (list.hasOwnProperty(type)) {
            list[type].forEach(function(device) {
                if (device.type == "mic") \{...
                \} else if (device.type == "speaker") {
                    ...
                \} else if (device.type == "camera") {
            });
    ...
}).catch(function (error) {
    $("#notifyFlash").text("Failed to get media devices "+error);
});
```
2. Переключение устройства вывода звука во время звонка [code](https://github.com/flashphoner/flashphoner_client/blob/a8b37d4c2e98f71b7d74852018aafc408b8ab115/examples/demo/sip/phone-video/phone-video.js#L110)

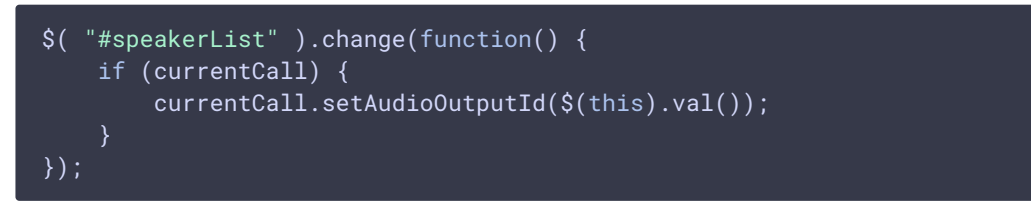

3. Переключение микрофона во время звонка [code](https://github.com/flashphoner/flashphoner_client/blob/a8b37d4c2e98f71b7d74852018aafc408b8ab115/examples/demo/sip/phone-video/phone-video.js#L165)

```
$("#switchMicBtn").click(function() {
    if (currentCall) {
        currentCall.switchMic().then(function(id) {
            $('#micList option:selected').prop('selected', false);
            $("#micList option[value='"+ id +"']").prop('selected', true);
        }).catch(function(e) {
```
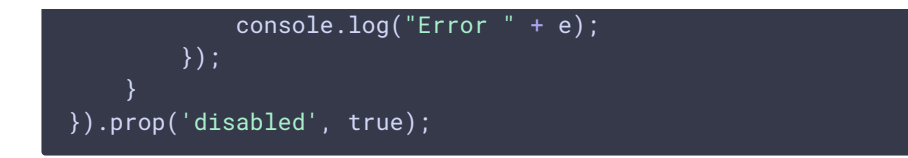

4. Переключение камеры во время звонка [code](https://github.com/flashphoner/flashphoner_client/blob/a8b37d4c2e98f71b7d74852018aafc408b8ab115/examples/demo/sip/phone-video/phone-video.js#L155)

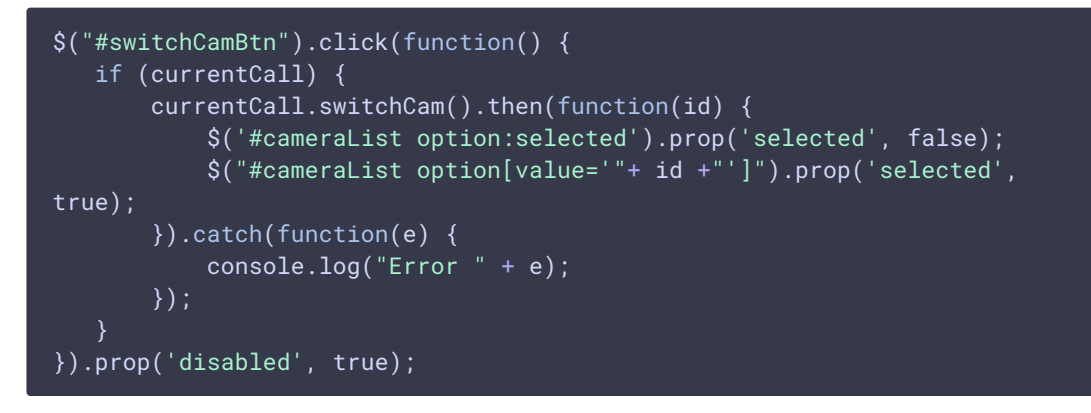

### Установка размера видео

При создании звонка, может быть указан размер исходящего видео

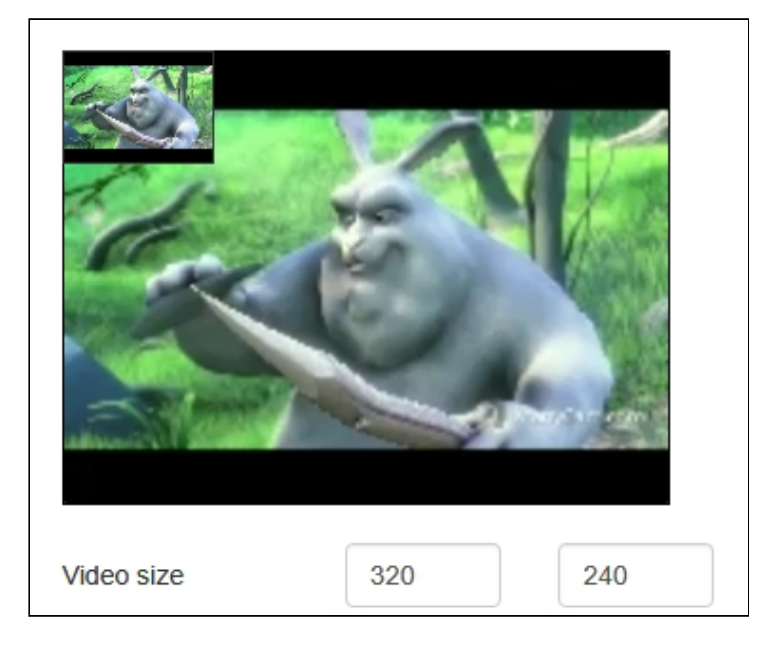

[code:](https://github.com/flashphoner/flashphoner_client/blob/a8b37d4c2e98f71b7d74852018aafc408b8ab115/examples/demo/sip/phone-video/phone-video.js#L478)

```
function getConstraints() {
   var constraints = \{video: {
            deviceId: {exact: $('#cameraList').find(":selected").val()},
            width: parseInt($('#sendWidth').val()),
           height: parseInt($('#sendHeight').val())
```
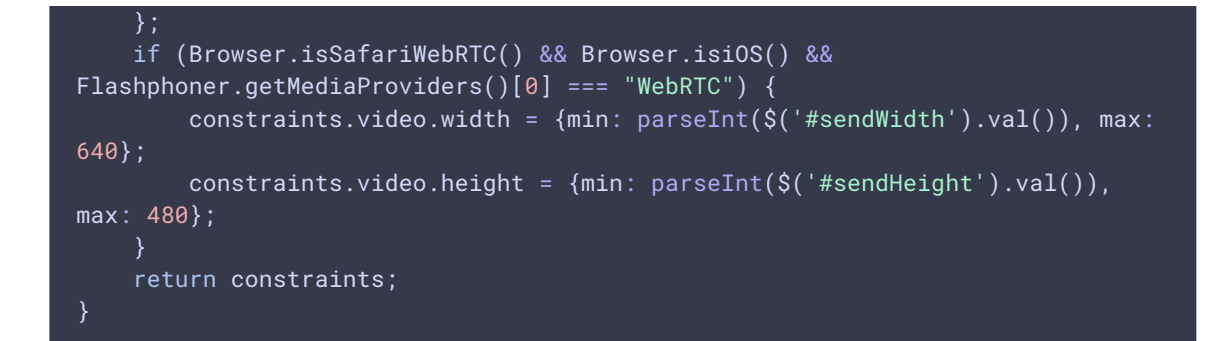

## Совершение звонка без микрофона и камеры

В некоторых случаях, когда звонок не предполагает двухсторонней коммуникации, например, при звонке на голосовое меню, можно позвонить, не используя микрофон и камеру.

Для этого необходимо отключить таймер активности RTP настройкой в файле fl[ashphoner.properties](file:///opt/TeamCityAgent/work/e8d9ff752ef6fac0/site/ru/WCS52/Working_with_the_server/Core_settings/Settings_file_flashphoner.properties/)

```
rtp_activity_detecting=false
```
и отключить аудио и видео в настройке граничных параметров исходящего звонка в браузерах Chrome, Safari, MS Edge:

```
var constraints = {
   audio: false,
   video: false
};
var outCall = session.createCall(\{callee: $("#callee").val(),
   visibleName: $("#sipLogin").val(),
   constraints: constraints,
})
```
В браузере Firefox необходимо создать пустой аудиопоток:

```
var constraints = {
   audio: false,
   video: false
};
if(Browser.isFirefox()) {
   var audioContext = new AudioContext();
   var emptyAudioStream =
audioContext.createMediaStreamDestination().stream;
   constraints.customStream = emptyAudioStream;
var outCall = session.createCall({
   callee: $("#callee").val(),
```

```
visibleName: $("#sipLogin").val(),
   constraints: constraints,
})
```
# Отображение WebRTC-статистики

Во время SIP-звонка клиентское приложение получает WebRTC-статистику в соответствии со [стандартом](https://www.w3.org/TR/webrtc-stats/). Эта статистика может быть отображена в браузере, например:

T.

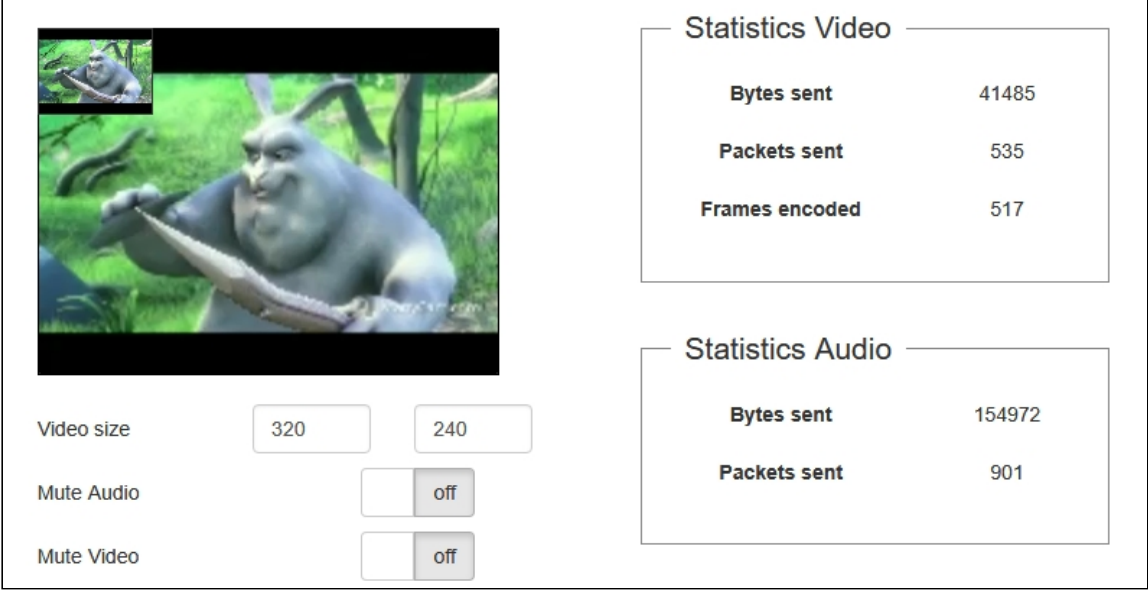

Отметим, что в браузере Safari отображается только статистика аудио.

#### Call.getStats() [code](https://github.com/flashphoner/flashphoner_client/blob/a8b37d4c2e98f71b7d74852018aafc408b8ab115/examples/demo/sip/phone-video/phone-video.js#L15)

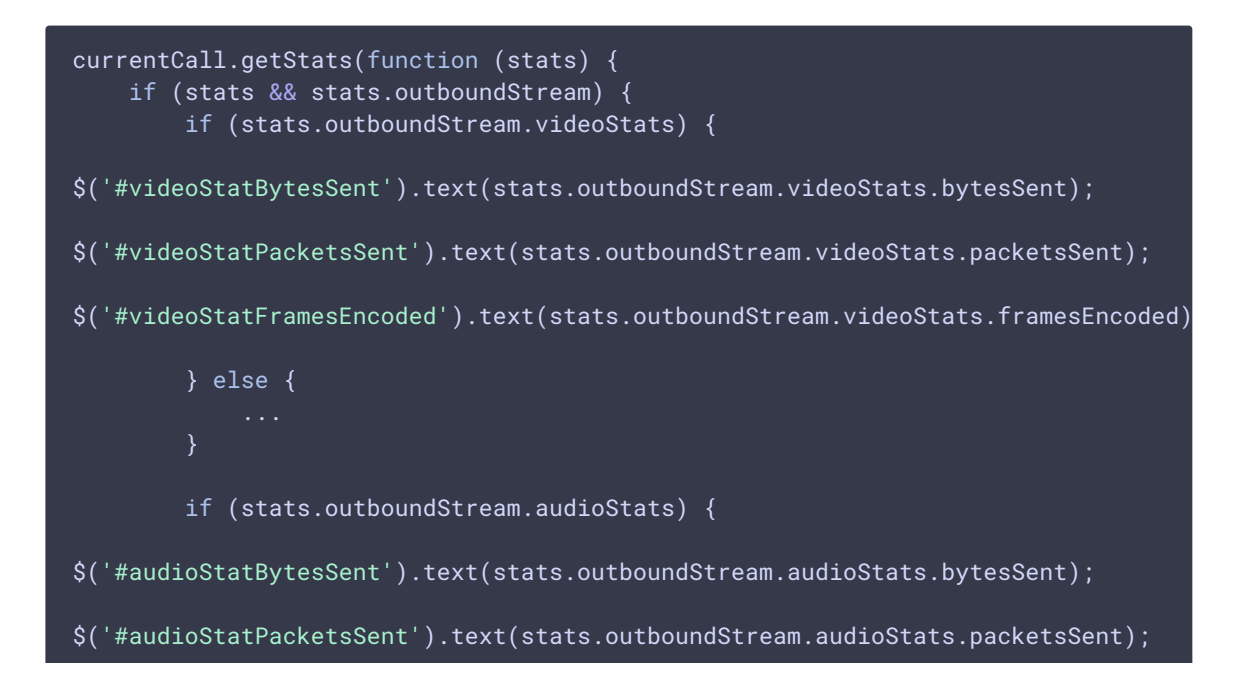

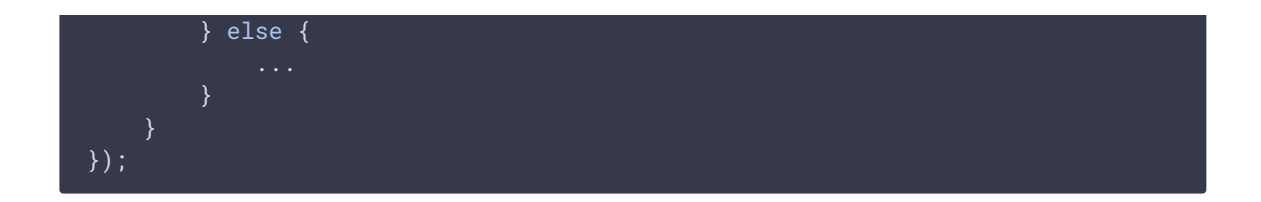

## Настройка используемых кодеков

WCS указывает поддерживаемые кодеки в INVITE SDP согласно следующим параметрам в файле fl[ashphoner.properties.](file:///opt/TeamCityAgent/work/e8d9ff752ef6fac0/site/ru/WCS52/Working_with_the_server/Core_settings/Settings_file_flashphoner.properties/)

1. В INVITE SDP включаются кодеки, указанные параметром codecs , по умолчанию

codecs=opus,alaw,ulaw,g729,speex16,g722,mpeg4-generic,telephoneevent,h264,vp8,flv,mpv

2. Из INVITE SDP исключаются кодеки, указанные параметром codecs\_exclude\_sip , по умолчанию

codecs\_exclude\_sip=mpeg4-generic,flv,mpv

3. Из INVITE SDP исключаются кодеки, указанные браузером, если установлен параметр

allow\_outside\_codecs=false

4. Из INVITE SDP исключаются кодеки, указанные параметром stripCodecs в клиентском приложении, например:

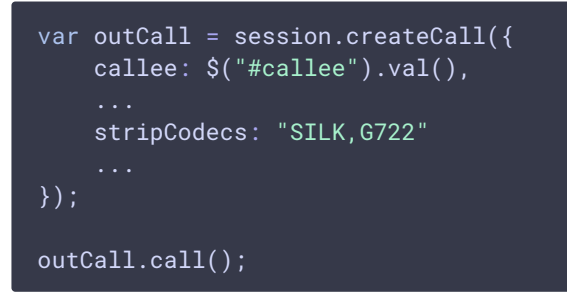

# Передача дополнительных параметров в SDP в запросе SIP INVITE <mark>и ответе</mark> 200 OK

При создании звонка при помощи JavaScript API могут быть определены дополнительные параметры для управления пропускной способностью канала через SDP для исходящих (в запросе SIP INVITE)

```
var sdpAttributes = ["b=AS:3000","b=TIAS:2500000","b=RS:1000","b=RR:3000"];
var outCall = session.createCall({
       sipSDP: sdpAttributes,
    });
```
и входящих звонков (в ответе 200 OK )

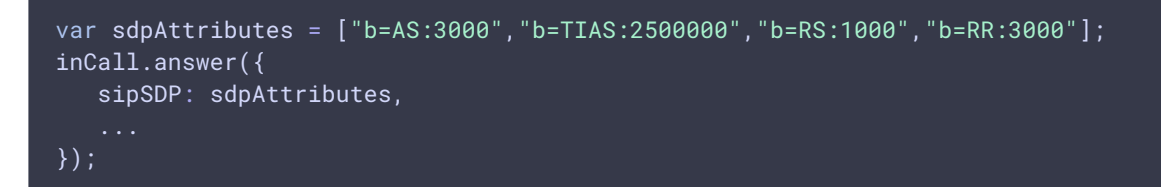

Эти параметры проставляются в SDP после connection information  $(c=IN_IP4)$  и до time description  $(1=0 0)$ :

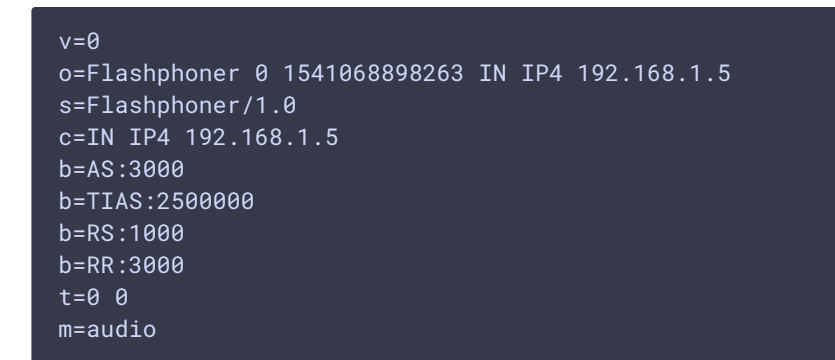

## Звонки с использованием SIP TLS сигналинга

Использование SIP TLS сигналинга включается при помощи настройки

sip\_use\_tls=true

При этом сертификат SIP сервера проверяется с использованием системного хранилища сертификатов. Поэтому для использования SIP TLS на SIP сервере должен быть установлен действительный SSL сертификат, выданный известным удостоверяющим центром.

### Звонки через сервер с самоподписанным сертификатом

Для того, чтобы совершать звонки через SIP сервер с самоподписанным SSL сертификатом, необходимо этот сертификат добавить в локальное хранилище сертификатов сервера, на который установлен WCS:

1. Получите самоподписанный сертификат с SIP сервера

```
openssl s_client -showcerts -connect 192.168.0.153:5061
```
Здесь

- 2. 192.168.0.153 IP адрес SIP сервера
- 3. 5061 порт SIP сигналинга
- 4. Скопируйте сертификаты из ответа сервера

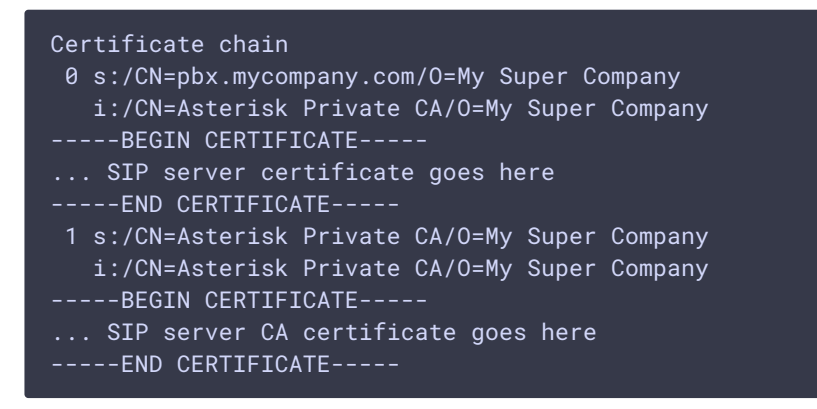

и добавьте их в файл pbx.crt. Содержимое файла должно быть таким:

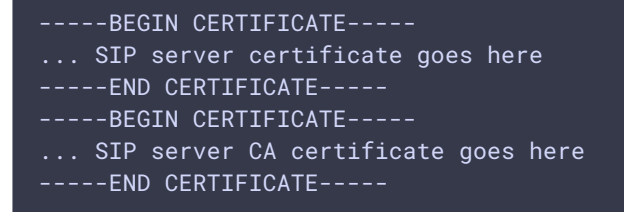

5. Определите каталог установки Јауа

readlink -f \$(which java)

Например, если ответ был таким: /usr/java/jdk1.8.0\_181/bin/java, то Java установлена в каталоге /usr/java/jdk1.8.0\_181/

6. Найдите файл хранилища сертификатов Јаvа, например

find /usr/java/jdk1.8.0\_181/jre/lib/security/cacerts

7. Импортируйте сертификаты, полученные на шаге 2, в хранилище сертификатов Java

keytool -importcert -keystore /usr/java/jdk1.8.0\_181/jre/lib/security/cacerts -storepass changeit -file pbx.crt -alias "pbx"

8. Перезапустите WCS.

# Подключение к существующей сессии

В некоторых случаях необходимо подключиться в браузере к уже существующей сессии и принять входящий звонок. Как правило, это актуально на мобильных устройствах, т.к. при уходе браузера в фон websocket сессия автоматически закрывается через некоторое время, и приложению остаются доступными только push уведомления. Чтобы сохранить сессию активной при отключении, необходимо при создании сессии указать опцию keepAlive

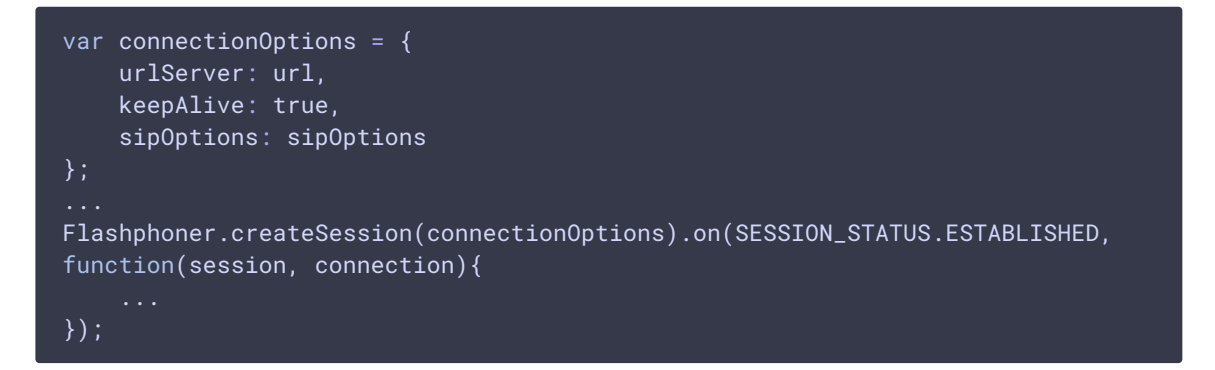

В этом случае сессия останется активной до истечения интервала в миллисекундах (по умолчанию 3600 секунд, или 1 час)

client\_timeout=3600000

Периодичность проверки этого интервала задается настройкой в миллисекундах (по умолчанию 300 секунд, или 5 минут)

client\_timeout\_check\_interval=300000

Чтобы подключиться к этой сессии заново, необходимо запомнить токен сессии

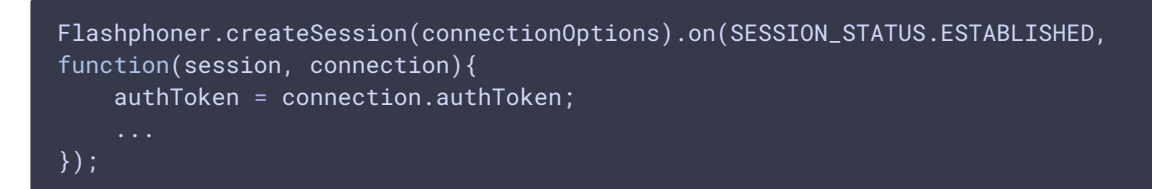

Затем к этой сессии можно подключиться с помощью этого токена (например, при получении push уведомления о входящем звонке):

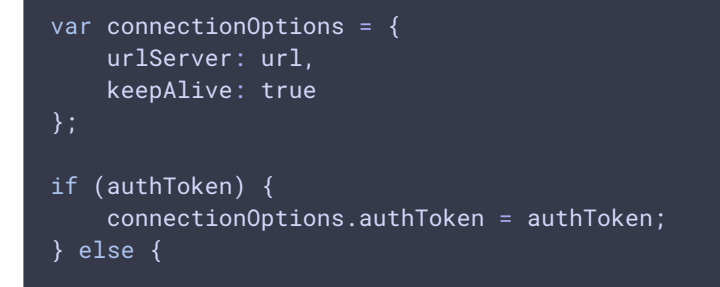

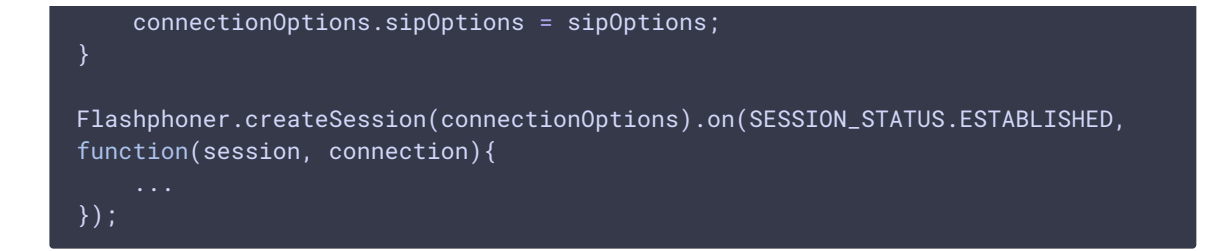

# Известные проблемы

1. Невозможно совершить SIP-звонок, если поля SIP

Login, SIP Authentification name содержат

## недопустимые символы

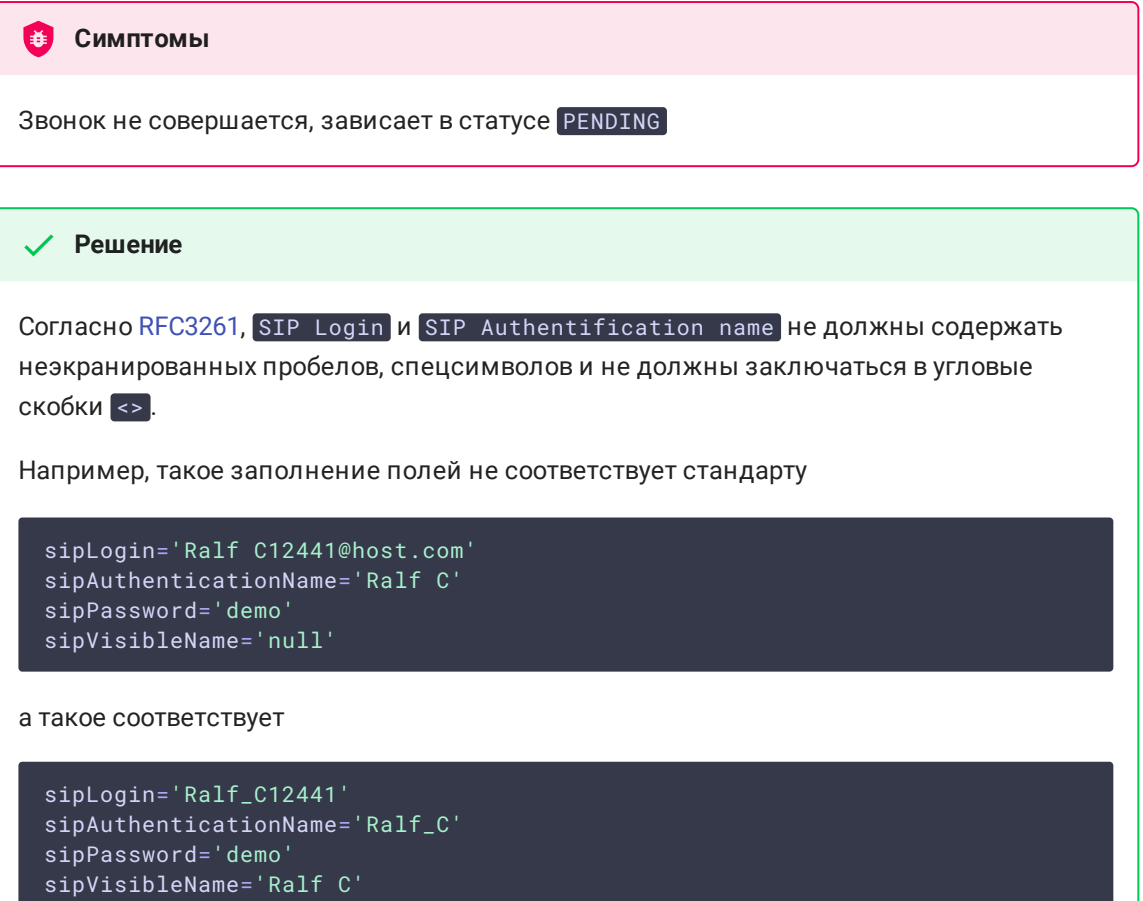

2. Возможны проблемы со звуком при звонках из браузера Edge

В Симптомы

а) исходящий звук периодически то резко приглушается, то идет нормально.

b) входящий звук слышен, только если говорить в микрофон.

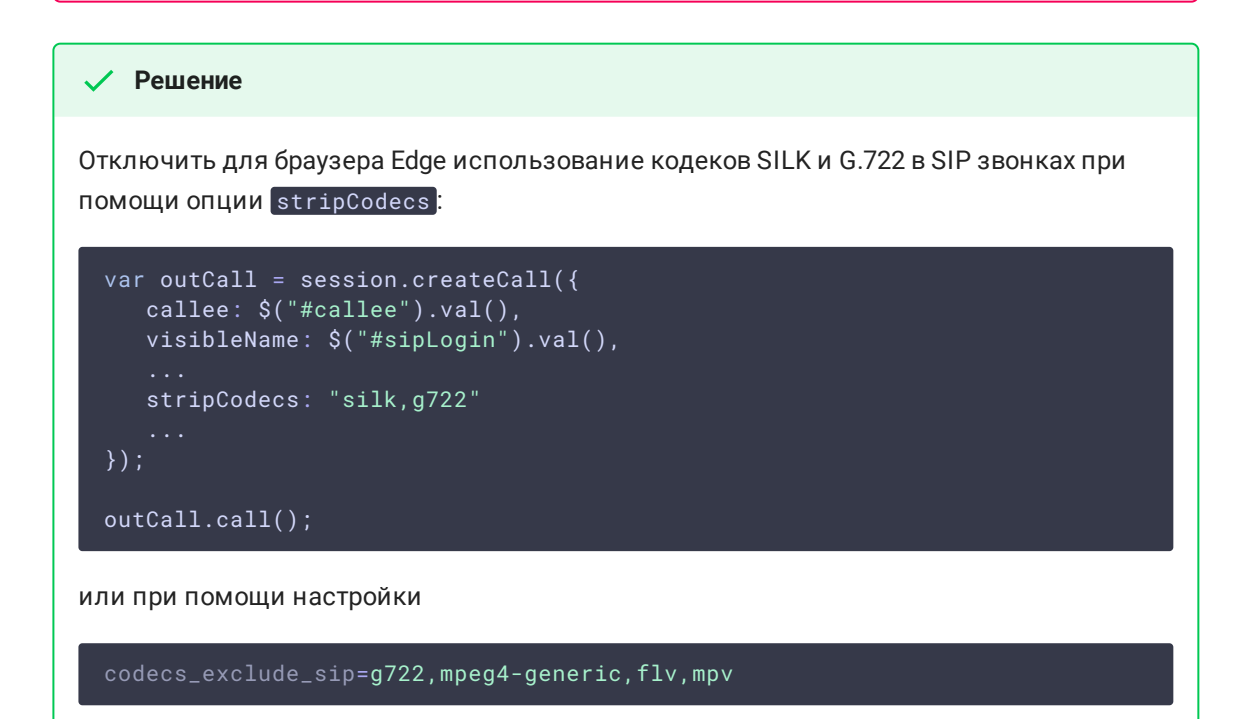

3. Не работает переключение микрофона в браузере Safari

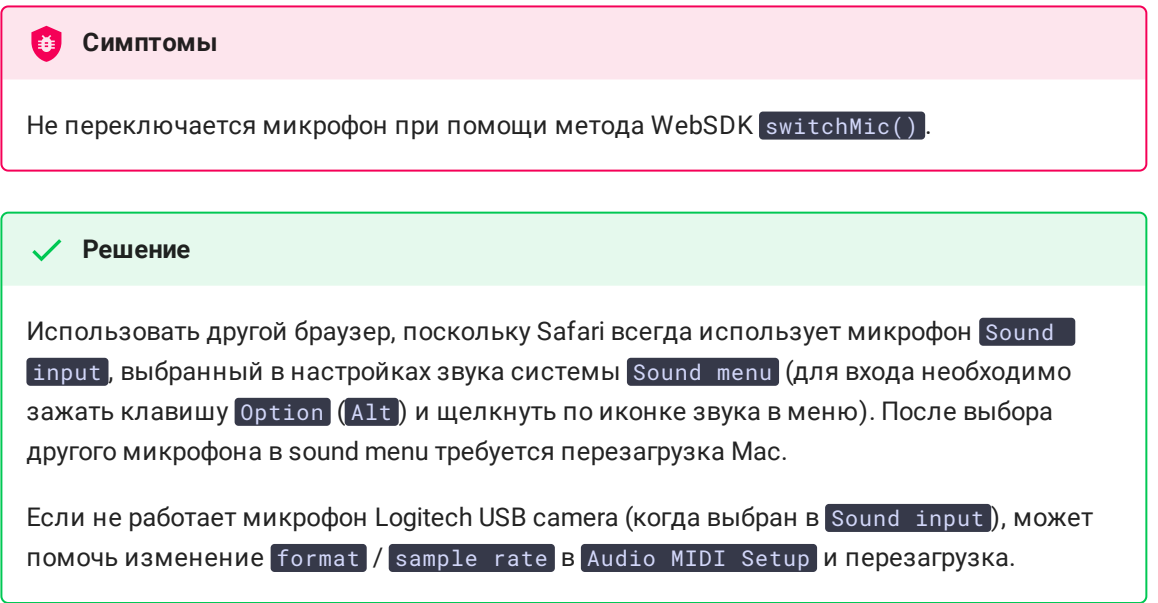

4. Не устанавливается исходящий видеозвонок из браузера, если размер INVITE SDP превышает размер MTU

**Симптомы** 

При попытке установить исходящий видеозвонок SIP-сторона возвращает 408 Request timeout, аудиозвонки при этом устанавливаются успешно

**Решение**

Уменьшить количество кодеков в INVITE SDP таким образом, чтобы SDP укладывалось в размер пакета, определенный MTU (как правило, 1500 байт), при помощи настроек

codecs\_exclude\_sip=mpeg4-generic,flv,mpv,opus,ulaw,h264,g722,g729 allow\_outside\_codecs=false

Следует оставить только те кодеки, которые поддерживаются обеими сторонами звонка, в данном случае это VP8 и PCMA ( alaw ).

5. При аудио+видео звонке, если вызываемый абонент отвечает только с аудио, нет звука в браузере

**Симптомы** 

При исходящем аудио+видео звонке (допустим, из примера Phone Video), если вызываемый абонент принимает звонок только с аудио (например, звонок на IVR), в браузере на вызывающей стороне нет звука

**Решение**

Обновить WCS до сборки [5.2.1672](https://flashphoner.com/downloads/builds/WCS/5.2/FlashphonerWebCallServer-5.2.1672.tar.gz) и включить генератор видео кадров

generate\_av\_for\_ua=all

6. При аудио+видео звонке на IVR сообщение слышно не с самого начала

**Симптомы** 

При исходящем аудио+видео звонке (допустим, из примера Phone Video), звук сообщения IVR появляется не сразу

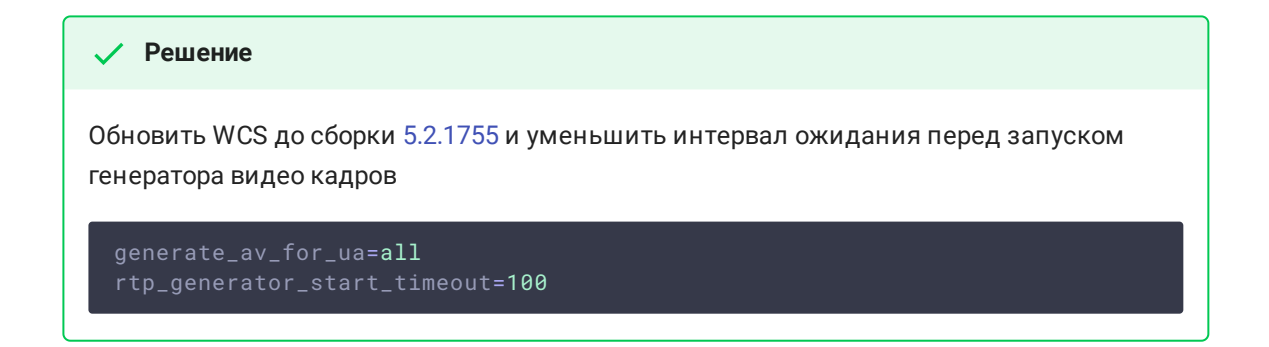

7. При звонках между браузерами включается излишний транскодинг в VP8

**Симптомы** 

Со стороны SIP сервера приходит видео в кодеке H264, но в браузере играет VP8

**Решение**

a) Добавить на стороне WCS настройку

profiles=42e01f,640028

b) если не помогает, добавить настройку

proxy\_use\_h264\_packetization\_mode\_1\_only=false